## <span id="page-0-0"></span>**Alienware OptX™ AW2210 User's Guide**

[About Your Monitor](file:///C:/data/Monitors/AW2210/en/ug/about.htm) [Setting Up the Monitor](file:///C:/data/Monitors/AW2210/en/ug/setup.htm) [Operating the Monitor](file:///C:/data/Monitors/AW2210/en/ug/operate.htm) [Troubleshooting](file:///C:/data/Monitors/AW2210/en/ug/solve.htm)  [Appendix](file:///C:/data/Monitors/AW2210/en/ug/appendx.htm)

### **Notes, Cautions, and Warnings**

**A NOTE:** A NOTE indicates important information that helps you make better use of your monitor.

 $\bigwedge$  CAUTION: A CAUTION indicates either potential damage to hardware or loss of data and tells you how to avoid the problem.

WARNING: A WARNING indicates a potential for property damage, personal injury or death.

### **Information in this document is subject to change without notice. © 2009 Dell Inc. All rights reserved.**

Reproduction of these materials in any manner whatsoever without the written permission of Dell Inc. is strictly forbidden.

Trademarks used in this text: *Alienware* is a trademark or registered trademark of Alienware Corporation; *Dell* and the DELL logo are trademarks of Dell Inc; *Microsoft, Windows*, and<br>*Windows Vista* are either trademark

Other trademarks and trade names may be used in this document to refer to either the entities claiming the marks and names or their products. Dell Inc. disclaims any<br>proprietary interest in trademarks and trade names other

#### **Model AW2210t**

**August 2009 Rev. A03** 

### <span id="page-1-0"></span>**About Your Monitor Alienware OptX™ AW2210 User's Guide**

- [Package Contents](#page-1-1)
- **O [Product Features](#page-2-0)**
- [Identifying Parts and Controls](#page-2-1)
- **O** [Monitor Specifications](#page-4-0)
- **O** Universal Serial Bus (USB) Interface
- **Plug and Play Capability**
- $\bullet$  Maintenance Guidelines

### <span id="page-1-1"></span>**Package Contents**

Your monitor ships with the components shown below. Ensure that you have received all the components and [contact Dell](file:///C:/data/Monitors/AW2210/en/ug/appendx.htm#Contacting%20Dell2) if something is missing.

**INOTE:** Some items may be optional and may not ship with your Monitor. Some features or media may not be available in certain countries. l Monitor with stand l Cable Cover l Power Cable l DVI Cable 1 HDMI Cable l USB Cable

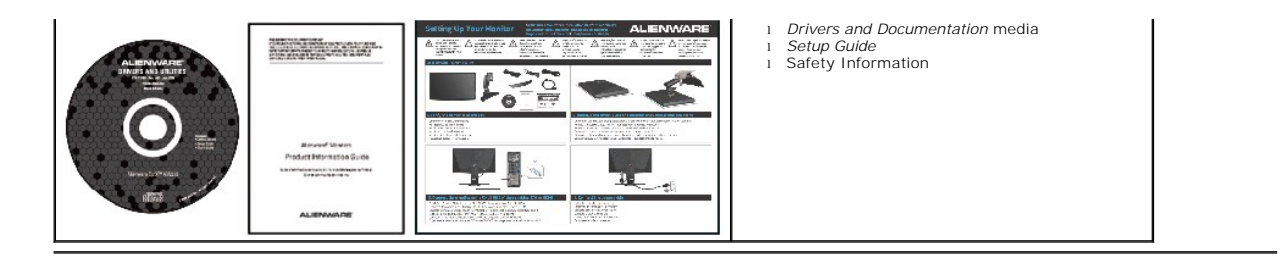

### <span id="page-2-0"></span>**Product Features**

The **Alienware OptX™ AW2210** has an active matrix, thin-film transistor (TFT), liquid crystal display (LCD), and LED backlight. The monitor features include:

- 21.5-inch (546.86 mm) viewable area display. 1920 x 1080 resolution, plus full-screen support for lower resolutions.
- Wide viewing angle to allow viewing from a sitting or standing position, or moving side-to-side.
- $\blacksquare$  <br> Tilt, swivel, and vertical extension capabilities.
- Plug and play capability if supported by your system.
- On-Screen Display (OSD) adjustments for ease of set-up and screen optimization.
- Software and documentation media includes an information file (INF), Image Color Matching File (ICM), and product documentation.
- Energy Saver feature for Energy Star compliance.
- Security lock slot.

### <span id="page-2-1"></span>**Identifying Parts and Controls**

### **Front View**

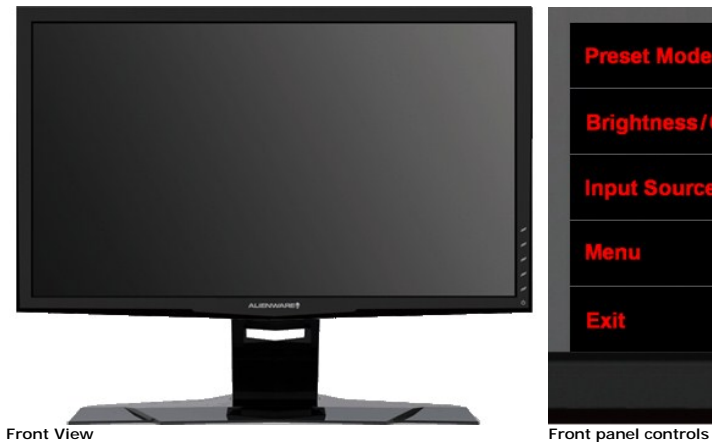

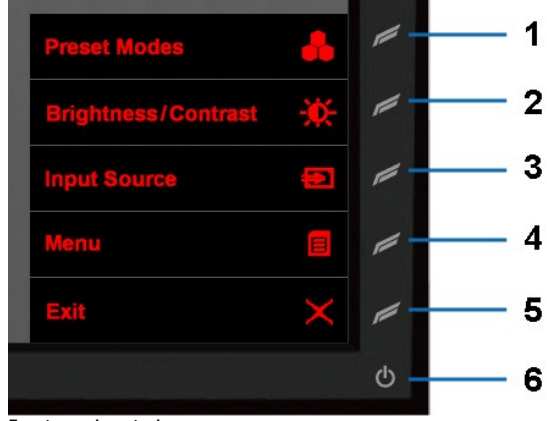

#### **Label Description**

- **1** Shortcut Key 1 (Preset Modes)
- **2** Shortcut Key 2 (Brightness/Contrast)
- **3** Shortcut Key 3 (Input Source)
- **4** Menu
- **5** Exit
- **6** Power On/Off

#### **Back View**

<span id="page-3-0"></span>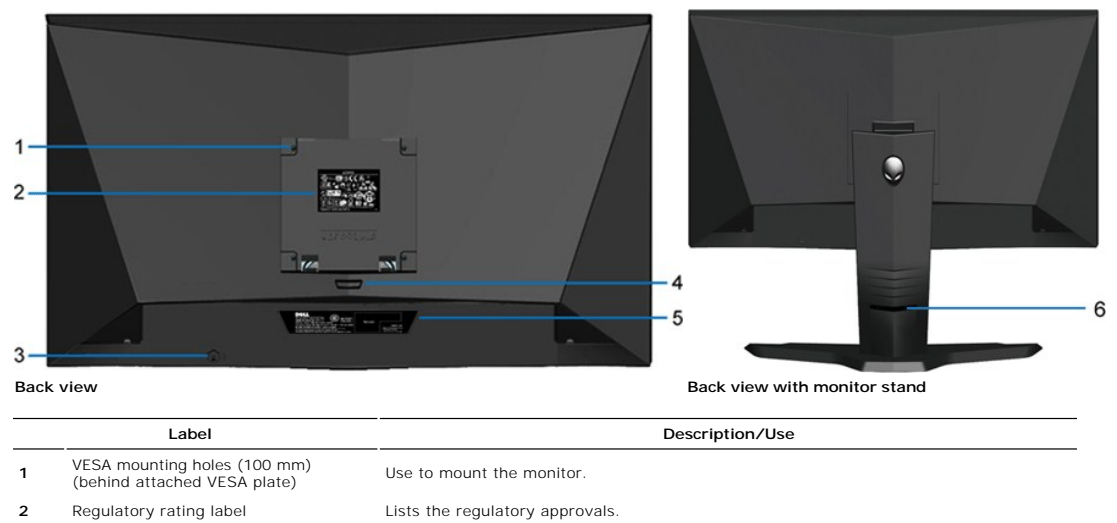

- 
- **3** Security lock slot **Use a security lock with the slot to help secure your monitor.**
- **4** Stand removal button Press to release the stand. **5** Barcode serial number label Refer to this label if you need to contact Dell for technical support.
- **6** Cable management slot Use to organize cables by placing them through the slot.
- 

### **Side View**

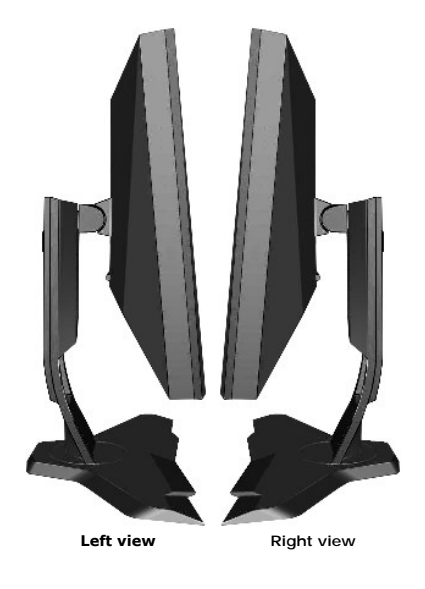

### **Bottom View**

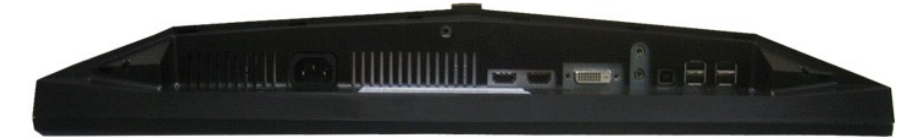

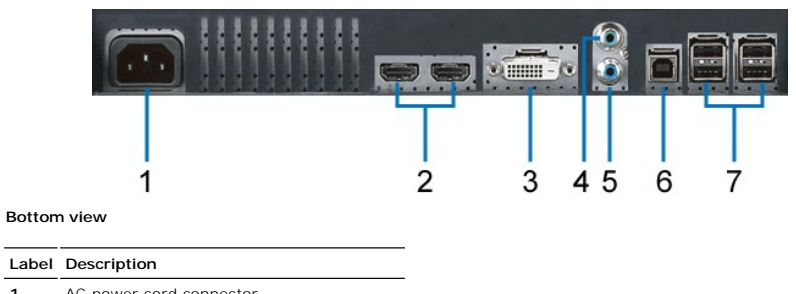

### **1** AC power cord connector

- **2** HDMI connectors (2)
- **3** DVI connector
- **4** Audio Line-in
- **5** Audio Line-out
- **6** USB upstream port
- **7** USB downstream ports (4)

### <span id="page-4-0"></span>**Monitor Specifications**

### **Flat Panel Specifications**

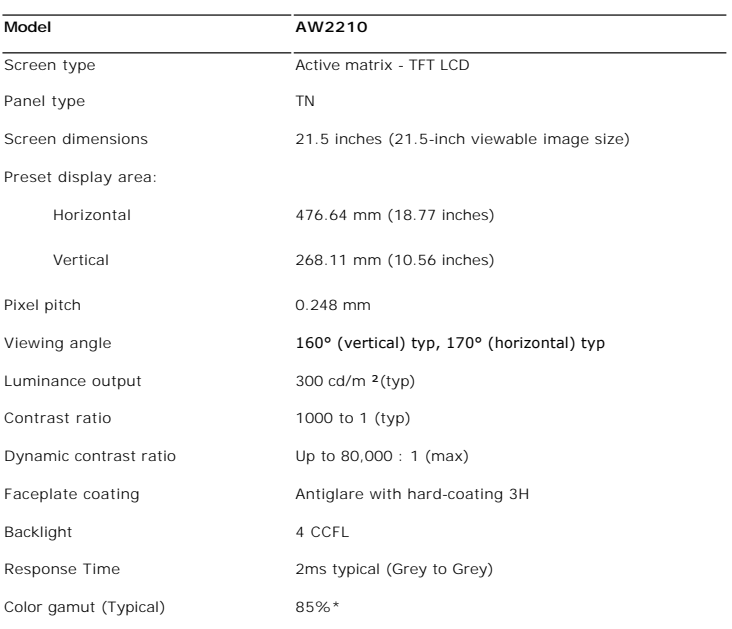

\* AW2210 color gamut (typical) is based on CIE1976 (85%) and CIE1931 (72%) test standards.

## **Resolution Specifications**

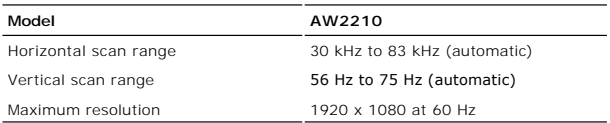

### **Video Supported Modes**

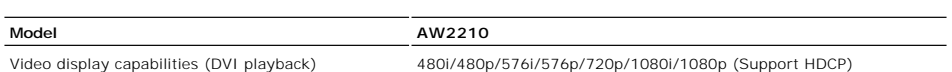

## **Preset Display Modes**

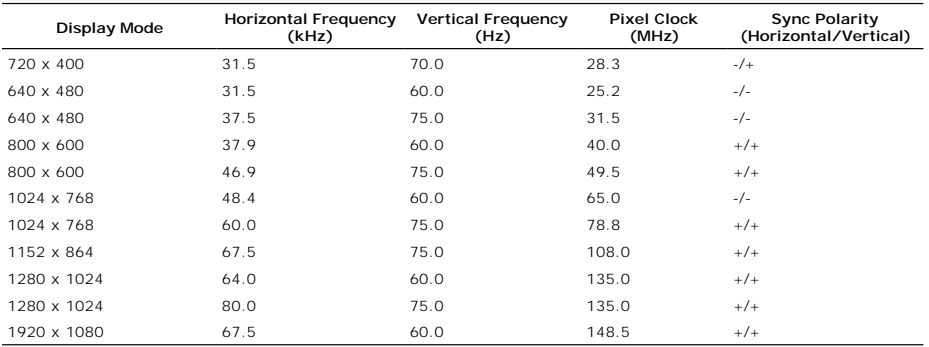

### **Electrical Specifications**

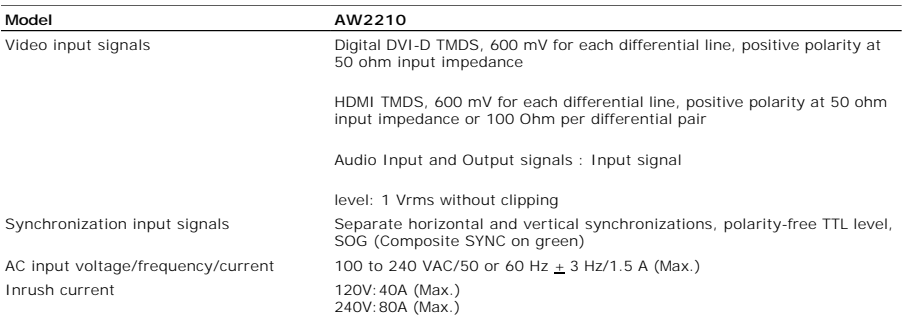

## **Physical Characteristics**

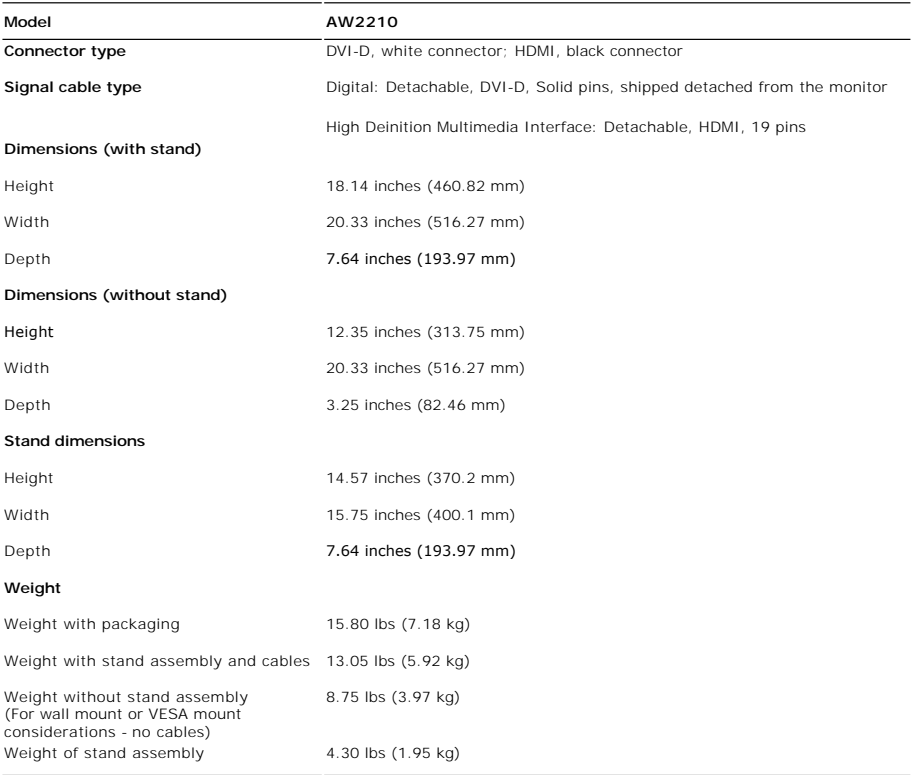

## **Environmental Characteristics**

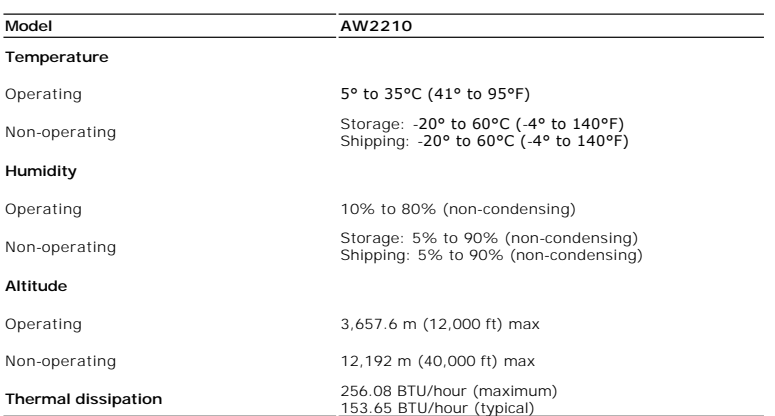

**Power Management Modes**

If you have VESA's DPM™ compliance display card or software installed on your computer, the monitor can automatically reduce its power consumption when not<br>This is referred to as *Power Save Mode\**. If the computer detect

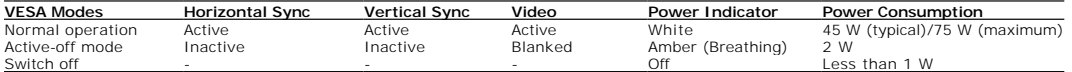

The OSD will only function in the *normal operation* mode. When the **Exit** control is touched in Active-off mode, one of the following messages will be displayed:

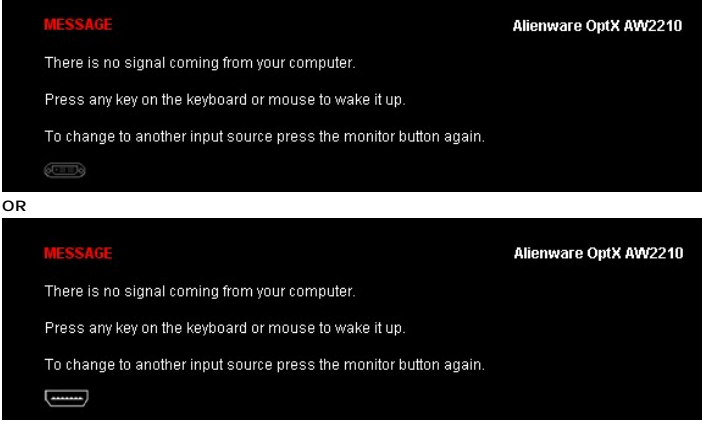

Activate the computer and the monitor to gain access to the OSD.

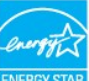

**NOTE:** This monitor is **ENERGY STAR**®-compliant.

\* Zero power consumption in OFF mode can only be achieved by disconnecting the main cable from the monitor

**Pin Assignments** 

### **DVI Connector**

 $1$ 

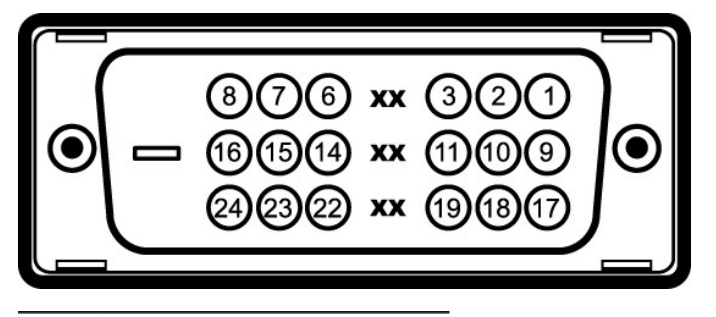

**Pin Number 24-pin Side of the Connected Signal Cable**

### <span id="page-10-0"></span>**Appendix**

**Alienware OptX™ AW2210 User's Guide**

- **O** [Safety Instructions](#page-10-1)
- **O** FCC Notice (U.S. Only) and Other Regulatory Information

**[Contacting Dell](#page-10-3)** 

# <span id="page-10-1"></span>**WARNING: Safety Instructions**

**WARNING: Use of controls, adjustments, or procedures other than those specified in this documentation may result in exposure to shock, electrical hazards, and/or mechanical hazards.** 

For information on safety instructions, see the *Product Information Guide*.

### <span id="page-10-2"></span>**FCC Notices (U.S. Only) and Other Regulatory Information**

For FCC notices and other regulatory information, see the regulatory compliance website located at: http://www.dell.com/regulatory\_compliance.

### <span id="page-10-3"></span>**Contacting Dell**

**For customers in the United States, call 800-WWW-DELL (800-999-3355).**

**A NOTE:** If you do not have an active Internet connection, you can find contact information on your purchase invoice, packing slip, bill, or Dell product catalog.

**Dell provides several online and telephone-based support and service options. Availability varies by country and product, and some services may not be available in your area. To contact Dell for sales, technical support, or customer service issues:**

- 1. Visit **support.dell.com**.
- 2. Verify your country or region in the **Choose A Country/Region** drop-down menu at the bottom of the page.
- 3. Click **Contact Us** on the left side of the page.
- 4. Select the appropriate service or support link based on your need.
- 5. Choose the method of contacting Dell that is convenient for you.

<span id="page-11-0"></span>[Back to Contents Page](file:///C:/data/Monitors/AW2210/en/ug/optimal.htm)

#### **Setting Up Your Monitor Alienware OptX™ AW2210**

### **If you have an Alienware™ desktop or an Alienware™ portable computer with internet access**

1. Go to **http://support.dell.com,** enter your service tag, and download the latest driver for your graphics card.

2. After installing the drivers for your Graphics Adapter, attempt to set the resolution to **1920X1080** again.

**⁄ NOTE**: If you are unable to set the resolution to 1920x1080, please contact Dell™ to inquire about a Graphics Adapter that supports these resolutions.

<span id="page-12-0"></span>[Back to Contents Page](file:///C:/data/Monitors/AW2210/en/ug/optimal.htm)

## **Setting Up Your Monitor**

**Alienware OptX™ AW2210** 

# **If you have a non Alienware™ desktop, portable computer, or graphics card**

In Windows XP:

- 1. Right-click on the desktop and click **Properties**.
- 2. Select the **Settings** tab.
- 3. Select **Advanced**.
- 4. Identify your graphics controller supplier from the description at the top of the window (e.g. NVIDIA, ATI, Intel etc.).
- 5. Refer to the graphic card provider website for updated driver (for example, [http://www.ATI.com](http://www.ati.com/) OR [http://www.NVIDIA.com](http://www.nvidia.com/) ).
- 6. After installing the drivers for your Graphics Adapter, attempt to set the resolution to **1920X1080** again.
- In Windows Vista® or Windows 7:
- 1. Right-click on the desktop and click **Personalization**.
- 2. Click **Change Display Settings**.
- 3. Click **Advanced Settings**.
- 4. Identify your graphics controller supplier from the description at the top of the window (e.g. NVIDIA, ATI, Intel etc.).
- 5. Refer to the graphic card provider website for updated driver (for example, [http://www.ATI.com](http://www.ati.com/) OR [http://www.NVIDIA.com](http://www.nvidia.com/) ).
- 6. After installing the drivers for your Graphics Adapter, attempt to set the resolution to **1920X1080** again.

**NOTE:** If you are unable to set the resolution to 1920x1080, contact the manufacturer of your computer or consider purchasing a graphics adapter that will s<br>**resolution of 1920x1080.** 

#### <span id="page-13-0"></span>**Operating the Monitor Alienware OptX™ AW2210 User's Guide**

- [Using the On-Screen Display \(OSD\) Menu](#page-13-1)
- Setting the Maximum Resolution
- **O** Using the Tilt, Swivel, and Vertical Extension

## <span id="page-13-1"></span>**Using the On-Screen Display (OSD) Menu**

### **Using the OSD Controls**

Use the controls on the front of the monitor to select a Shortcut Key function, to navigate the OSD menu and to adjust the characteristics of the image being displayed.

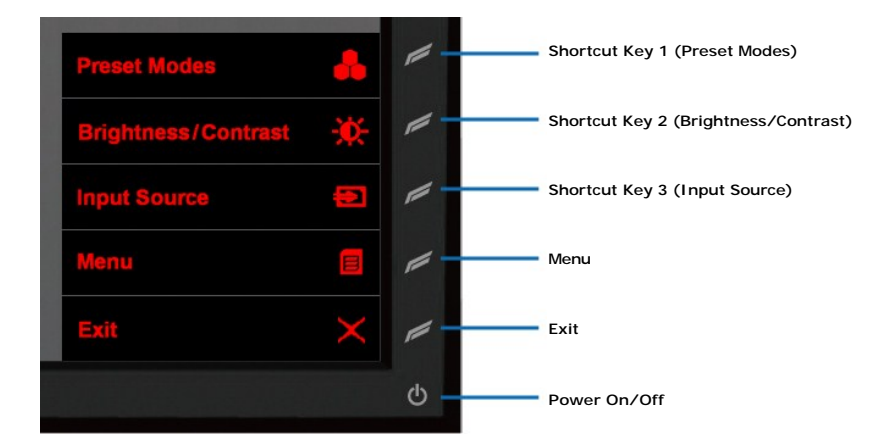

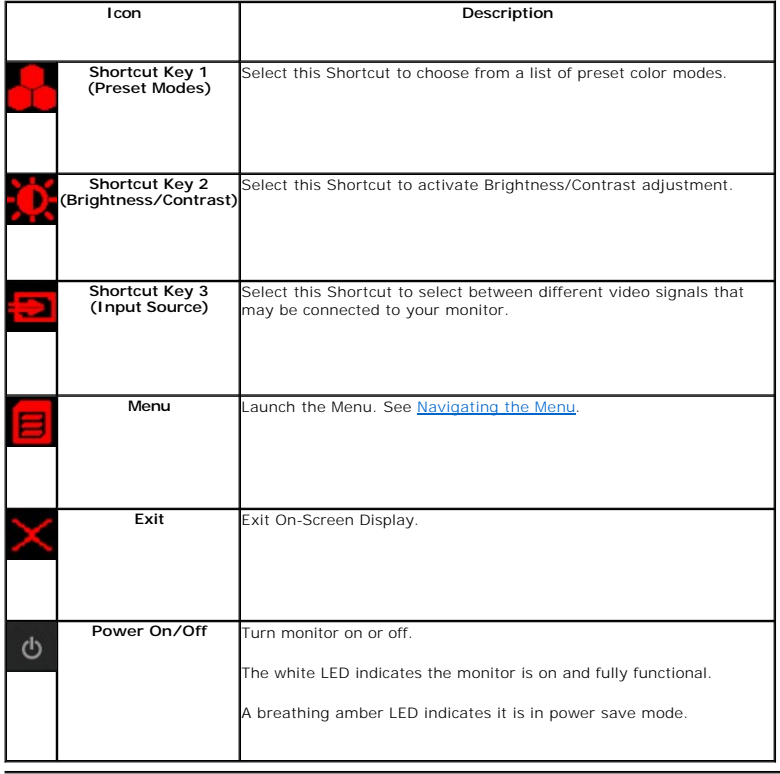

## <span id="page-14-0"></span>**Navigating the Menu**

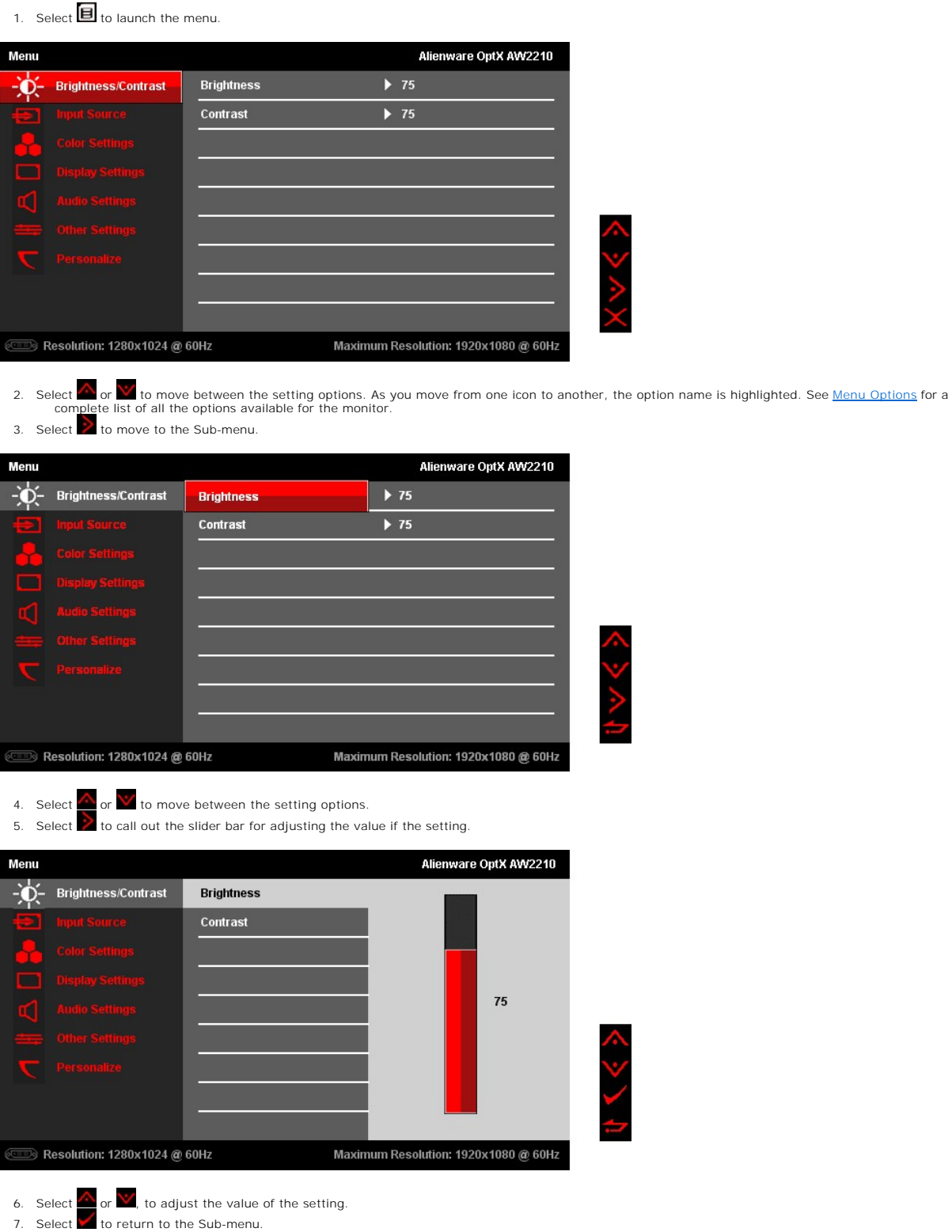

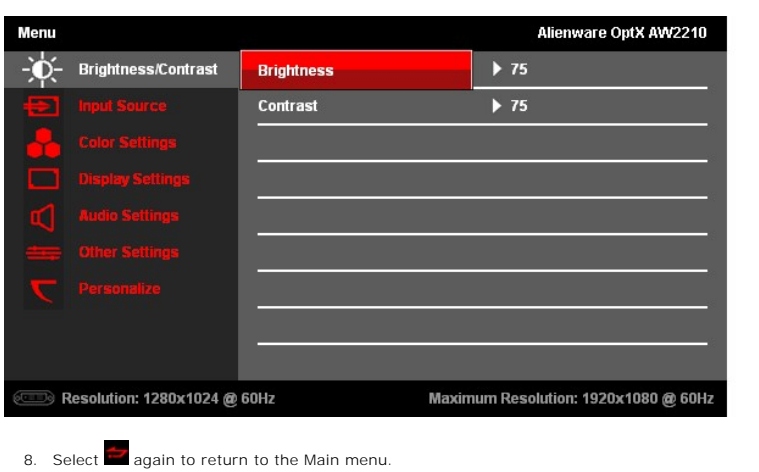

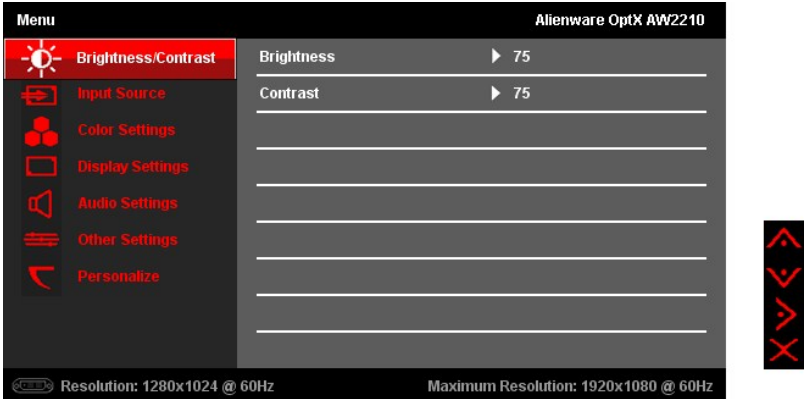

9. Select  $\sum$  to exit from the On-screen Display menu.

## <span id="page-15-0"></span>**Menu Options**

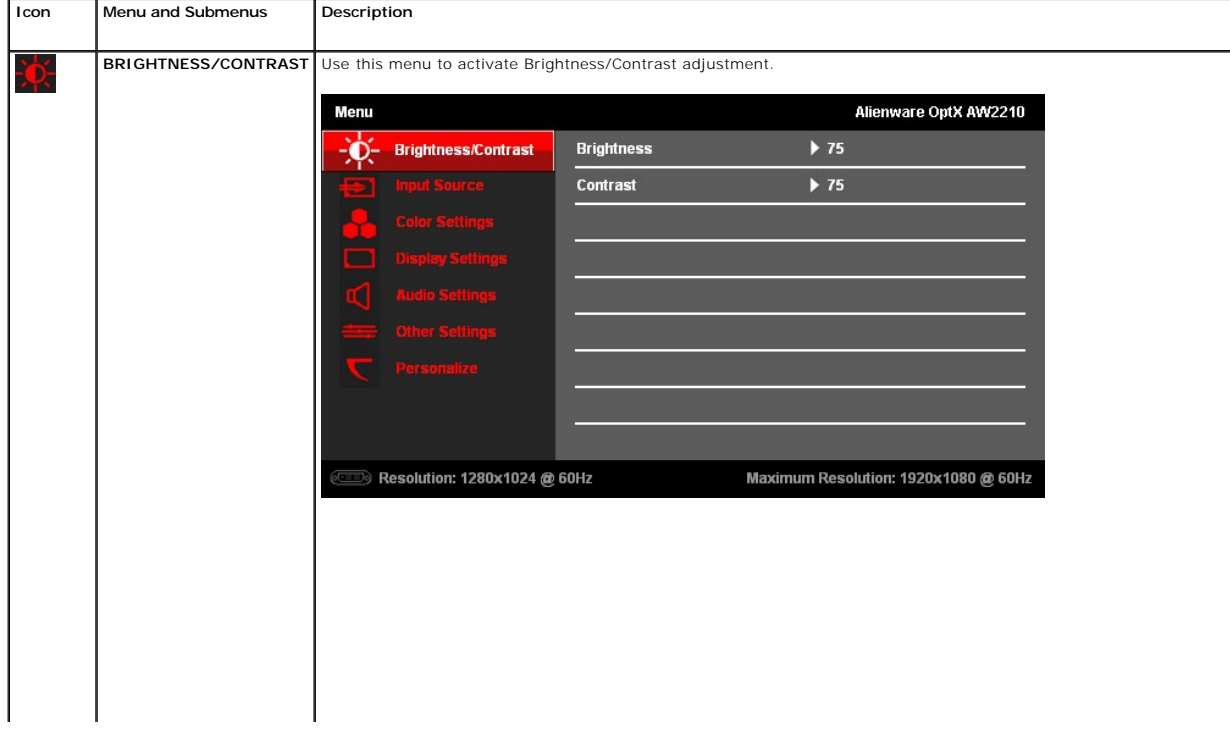

しかくう

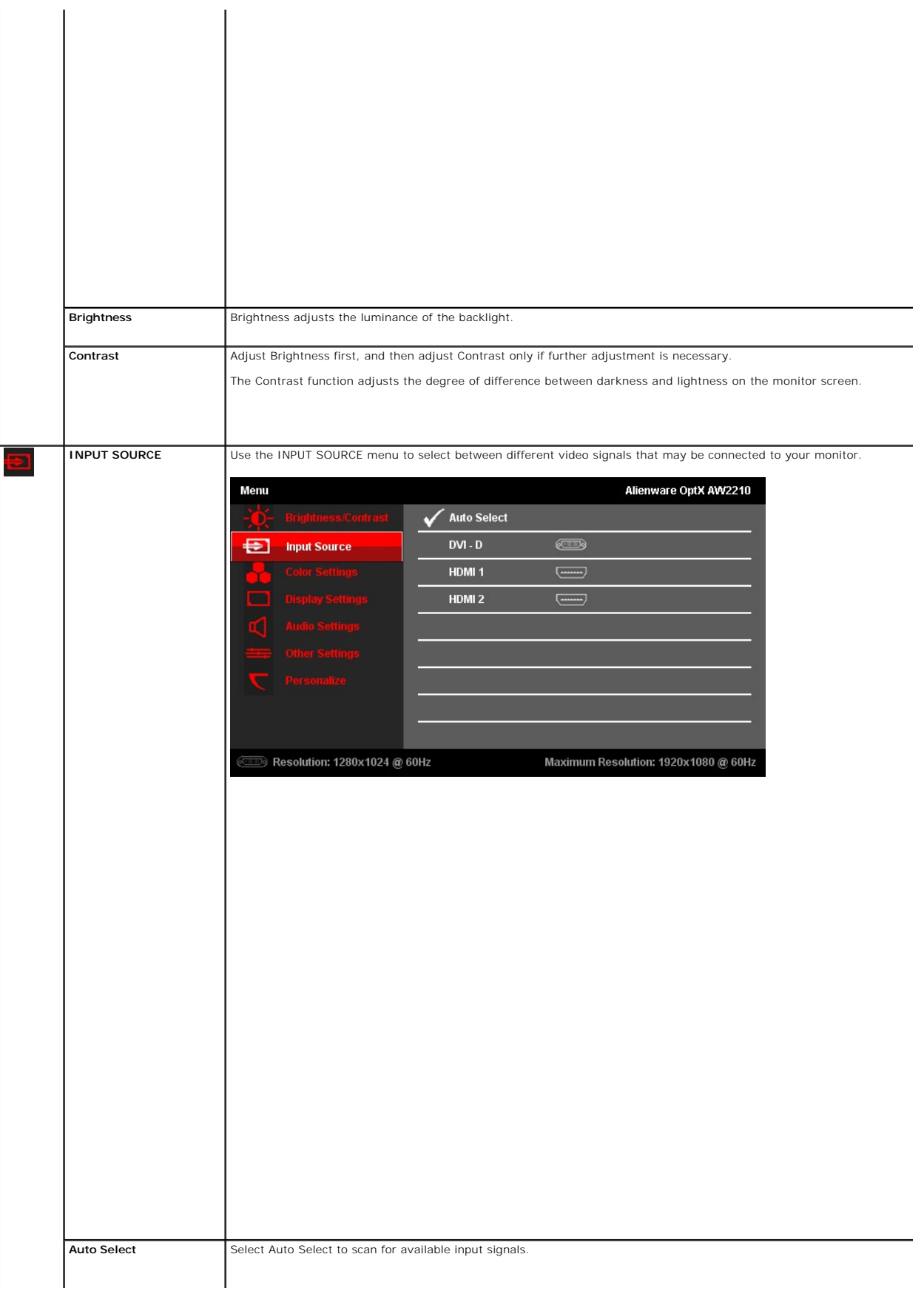

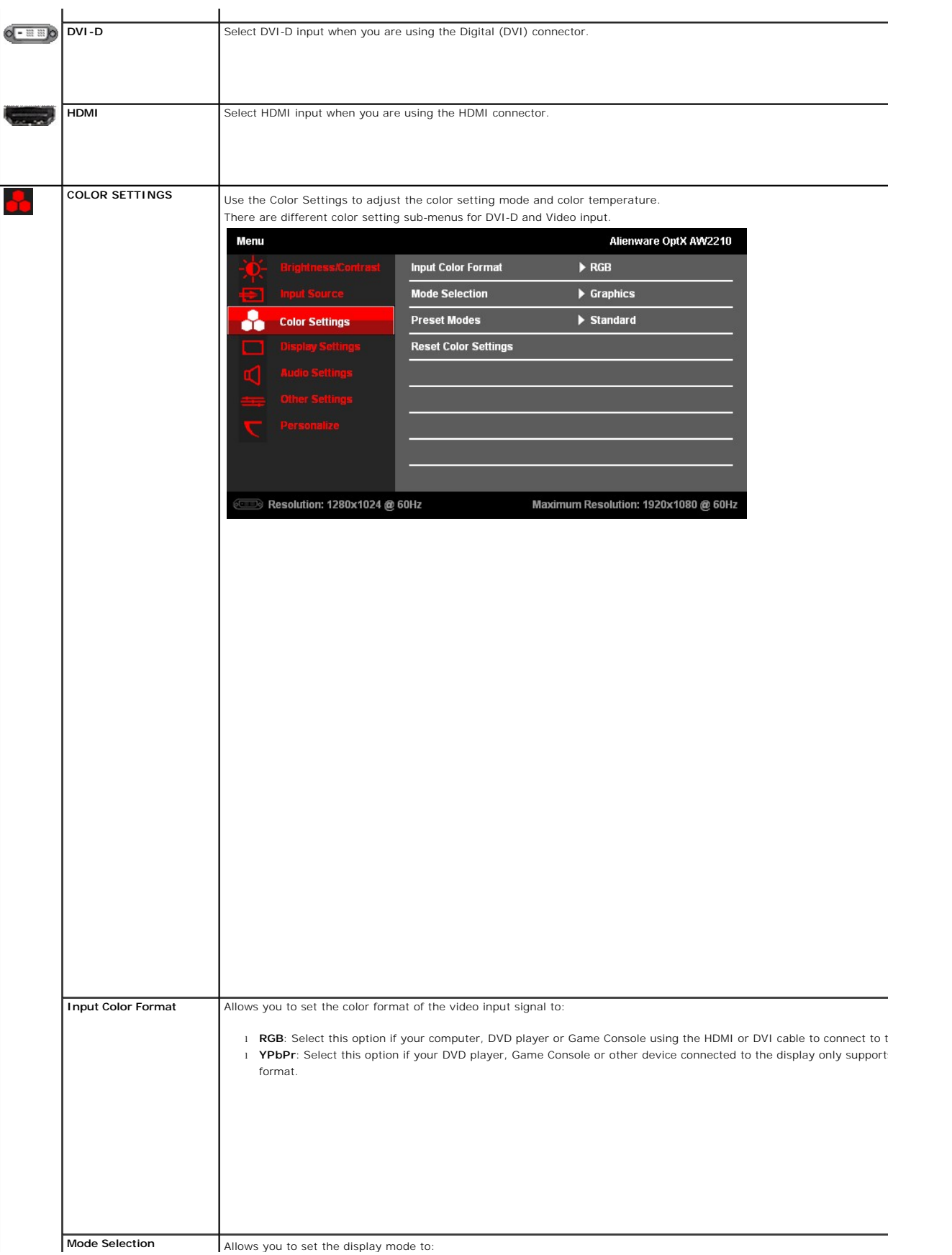

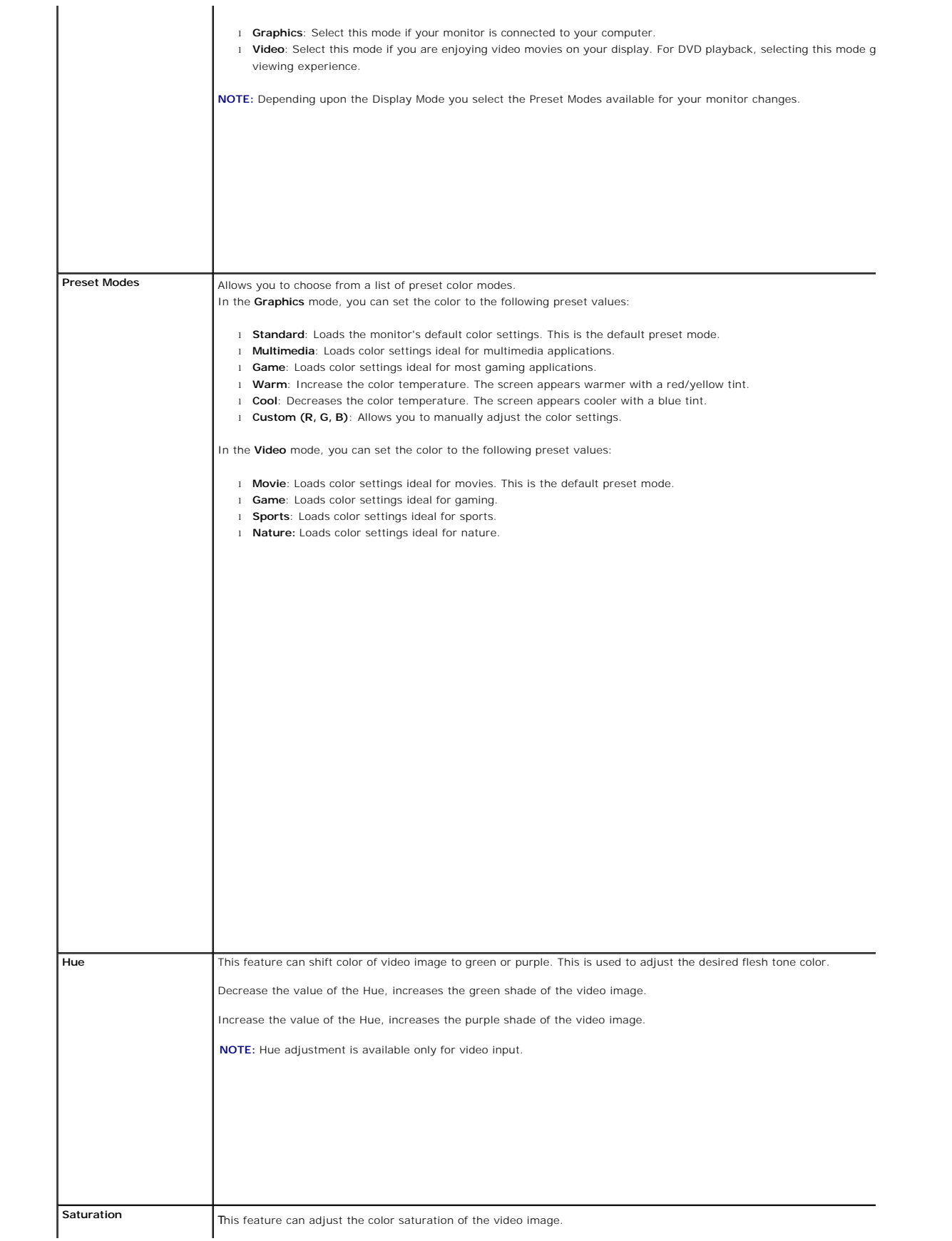

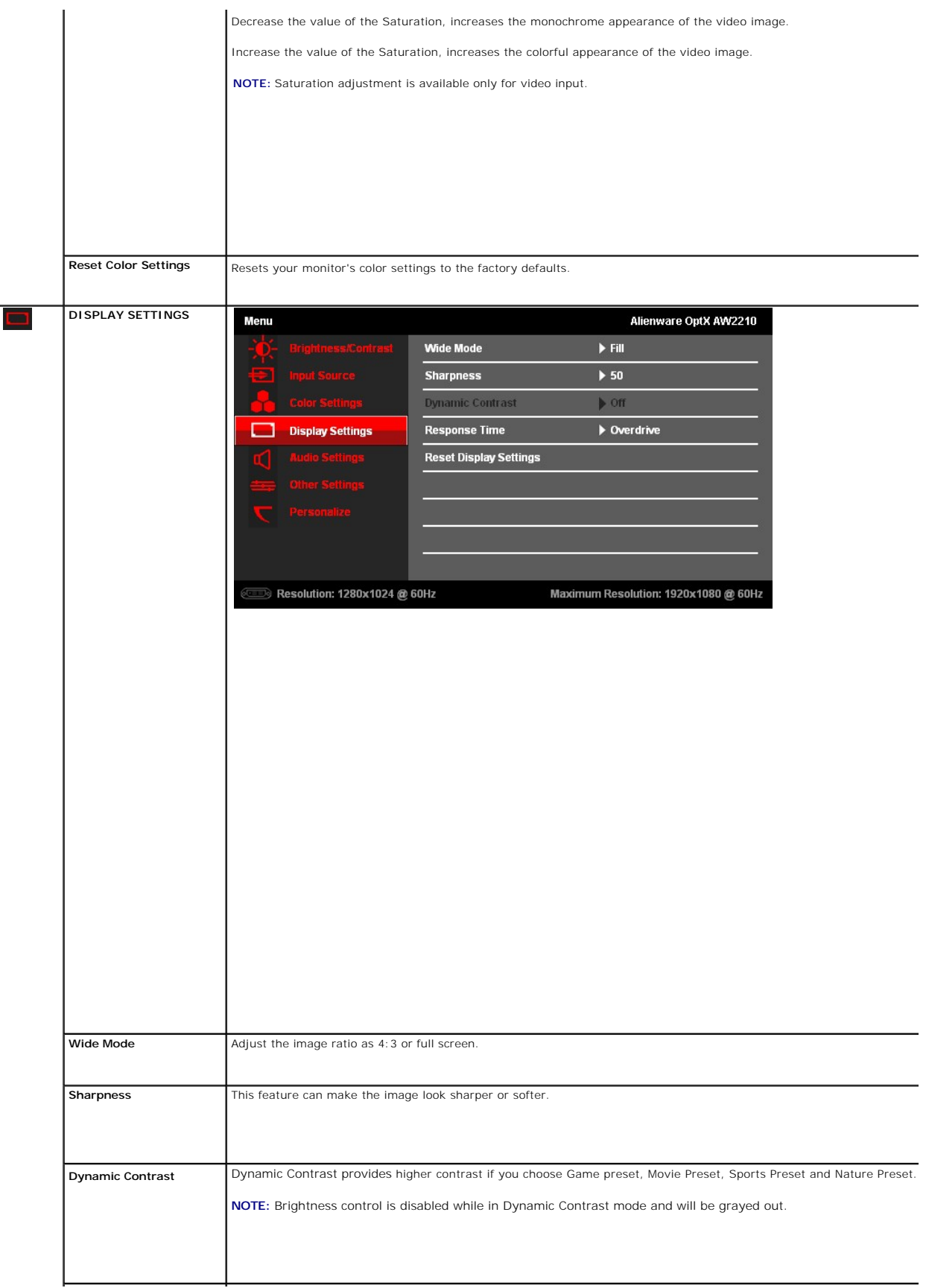

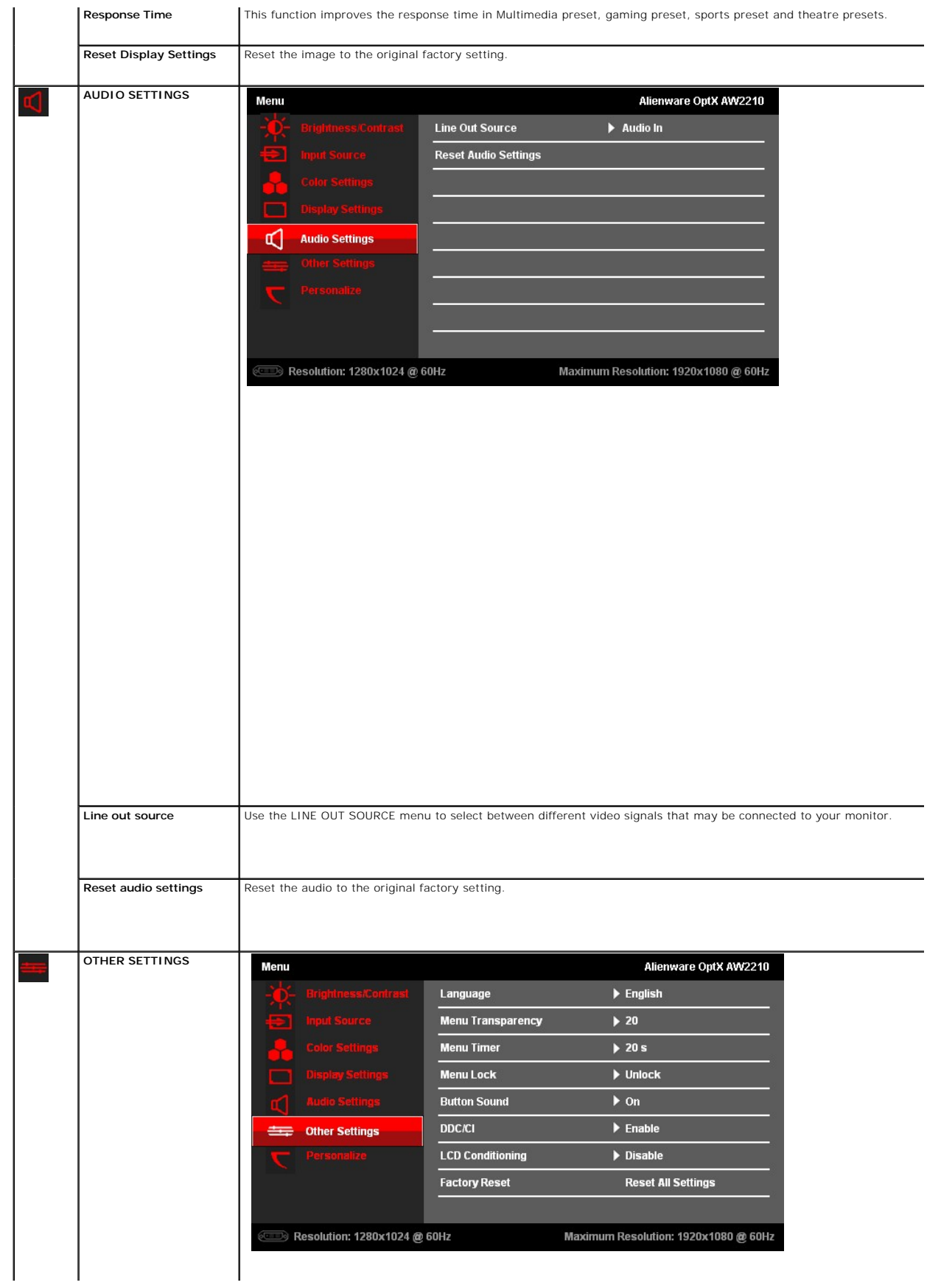

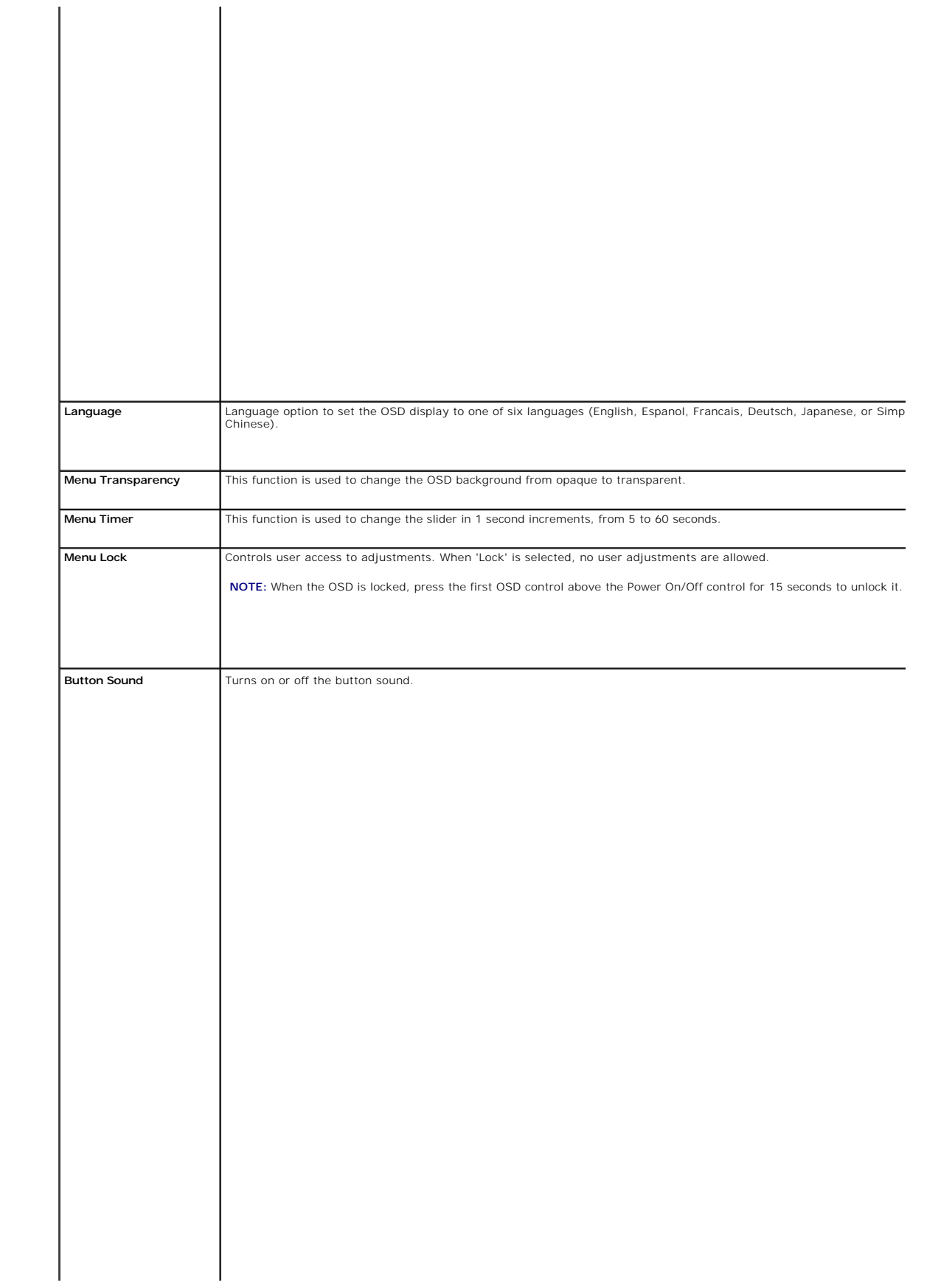

Download from Www.Somanuals.com. All Manuals Search And Download.

 $\mathbf{u}$  and  $\mathbf{u}$  are  $\mathbf{u}$  and  $\mathbf{u}$  and  $\mathbf{u}$ 

<span id="page-23-0"></span>[Back to Contents Page](file:///C:/data/Monitors/AW2210/en/ug/preface.htm) 

## **Setting Up Your Monitor**

**Alienware OptX™ AW2210** 

### **Setting the display resolution to 1920X1080 (maximum)**

For maximum display performance with Microsoft® Windows® operating systems, set the display resolution to 1920X1080 pixels by performing the following steps:

In Windows XP:

1. Right-click on the desktop and click **Properties**.

2. Select the **Settings** tab.

3. Move the slider-bar to the right by pressing and holding the left-mouse button and adjust the screen resolution to **1920X1080**.

4. Click **OK**.

In Windows Vista® or Windows 7:

1. Right-click on the desktop and click **Personalization**.

2. Click **Change Display Settings**.

3. Move the slider-bar to the right by pressing and holding the left-mouse button and adjust the screen resolution to **1920X1080**.

4. Click **OK**.

If you do not see **1920X1080** as an option, you may need to update your graphics driver. Please choose the scenario below that best describes the<br>computer system you are using, and follow the provided directions:

**1: [If you have an Alienware desktop or an Alienware portable computer with internet access.](file:///C:/data/Monitors/AW2210/en/ug/internet.htm)**

**2: [If you have non Alienware desktop, portable computer, or graphics card.](file:///C:/data/Monitors/AW2210/en/ug/non-dell.htm)**

## <span id="page-24-0"></span>**Alienware OptX™ AW2210**

[User's Guide](file:///C:/data/Monitors/AW2210/en/ug/index.htm)

#### [Setting the display resolution to 1920X1080 \(maximum\)](file:///C:/data/Monitors/AW2210/en/ug/optimal.htm)

### **Information in this document is subject to change without notice. © 2009 Dell Inc. All rights reserved**

Reproduction of these materials in any manner whatsoever without the written permission of Dell Inc. is strictly forbidden.

Trademarks used in this text: *Alienware* is a trademark or registered trademark of Alienware Corporation; *Dell* and the DELL logo are trademarks of Dell Inc; *Microsoft, Windows*, and<br>*Windows Vista* are either trademark

Other trademarks and trade names may be used in this document to refer to either the entities claiming the marks and names or their products. Dell Inc. disclaims any<br>proprietary interest in trademarks and trade names other

#### **Model AW2210t.**

**August 2009 Rev. A03** 

### <span id="page-25-0"></span>**Setting Up the Monitor Alienware OptX™ AW2210 User's Guide**

- **O** [Attaching the Stand](#page-25-1)
- **O** [Connecting the Monitor](#page-25-2)
- [Organizing the Cables and Attaching the Cable Cover](#page-26-0)
- **•** [Removing the Stand](#page-27-0)
- [Wall Mounting \(Optional\)](#page-27-1)

## <span id="page-25-1"></span>**Attaching the Stand**

**NOTE:** The stand is detached from monitor when it is shipped from the factory.

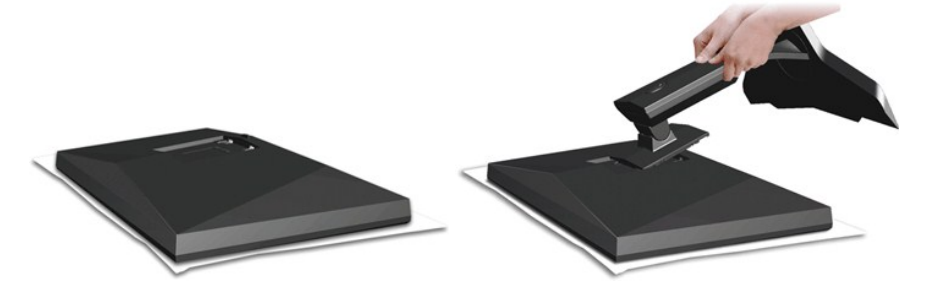

Remove the monitor cover and place the monitor on it.

1. Fit the two tabs on the upper part of the stand into the grooves on the back of the monitor. 2. Lower the stand so that the monitor mounting area snaps onto the stand.

### <span id="page-25-2"></span>**Connecting Your Monitor**

WARNING: Before you begin any of the procedures in this section, follow the [Safety Instructions.](file:///C:/data/Monitors/AW2210/en/ug/appendx.htm#Safety%20Information)

To connect your monitor to the computer:

- 
- 1. Turn off your computer and disconnect the power cable.<br>2. Connect your monitor to your computer using ONLY ONE of the following cables: the DVI (digital DVI-D) or the HDMI cable. Use both the cables<br>only when they are

**Connecting the White DVI Cable**

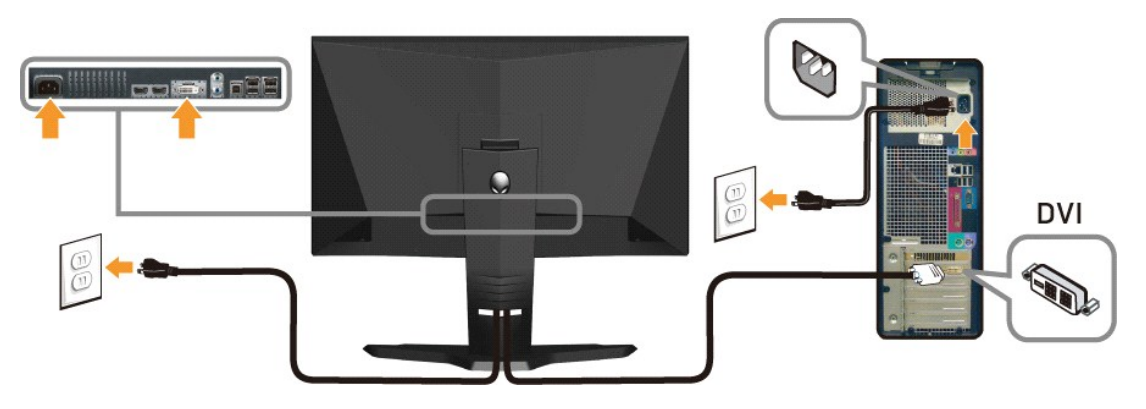

**OR**

**Connecting the HDMI Cable**

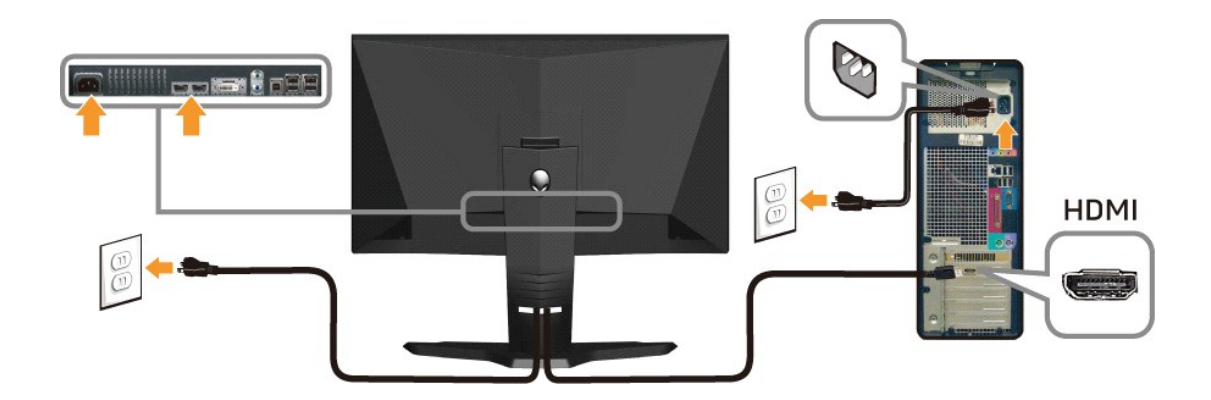

**A NOTE:** You can connect your Alienware display to an Xbox, PlayStation or DVD player. CAUTION: The graphics are used for the purpose of illustration only. Appearance of the computer may vary.

### **Connecting the USB cable**

Connect one end of the USB cable that shipped with your monitor to the USB upstream port (see [Bottom View](file:///C:/data/Monitors/AW2210/en/ug/about.htm#bottom%20view)) on your monitor, and the other end to an availble USB port on your computer/device.

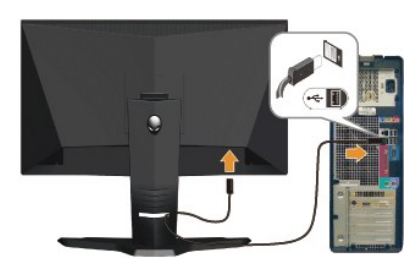

### <span id="page-26-0"></span>**Organizing the Cables and Attaching the Cable Cover**

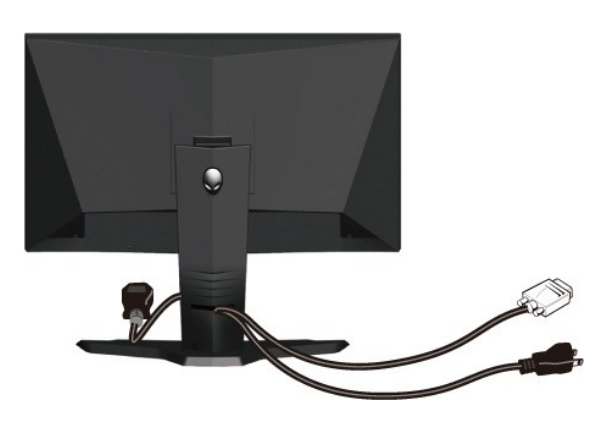

After attaching all necessary cables to your monitor and computer (see <u>[Connecting Your Monitor](#page-25-2)</u> for cable attachments), use the cable management slot<br>to organize all cables as shown above.

**Attaching the Cable Cover**

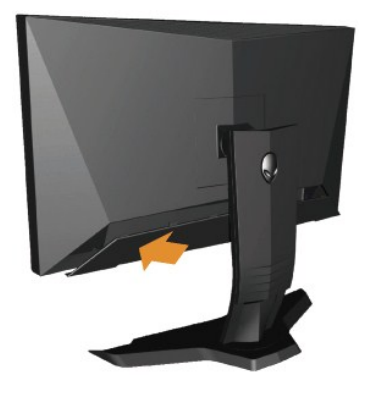

Attach the cable cover to the monitor after making the required cable connections to the monitor.

## <span id="page-27-0"></span>**Removing the Stand**

**I** NOTE: To prevent scratches on the LCD screen while removing the stand, ensure that the monitor is placed on a clean surface.

To remove the stand:

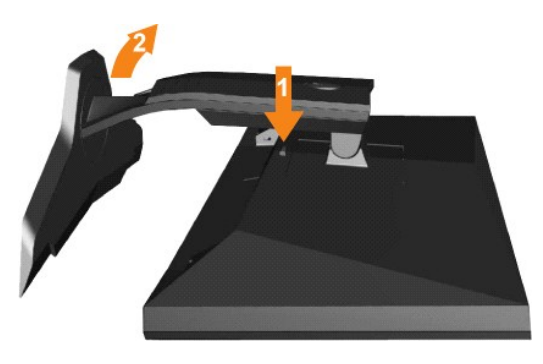

- 1. Press and hold the stand release button. 2. Lift the stand up and away from the monitor .
- 

## <span id="page-27-1"></span>**Wall Mounting (Optional)**

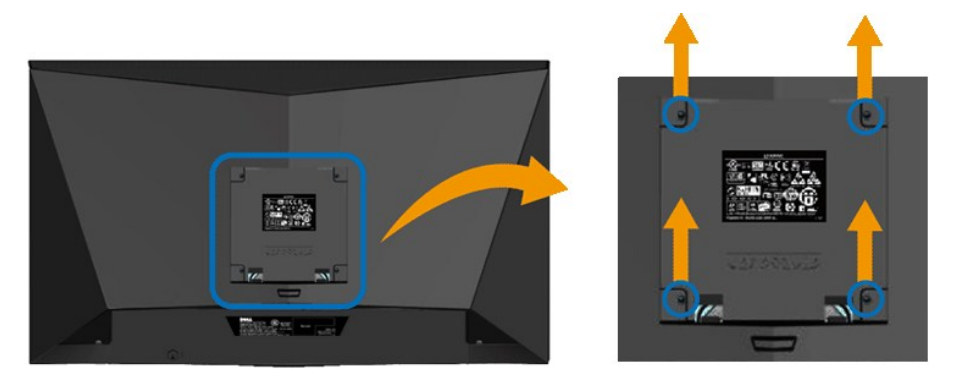

(Screw dimension: M4 x 10mm).

Refer to the instructions that came with the VESA compatible base mounting kit.

- 
- 1. Place the monitor panel on a soft cloth or cushion on a stable flat table. 2. Remove the stand
- 
- 
- 3. Use a screwdriver to remove the four screws securing the plastic cover.<br>4. Attach the mounting bracket from the wall mounting kit to the LCD.<br>5. Mount the LCD on the wall by following the instructions that came wi

**NOTE:** For use only with UL Listed Wall Mount Bracket with minimum weight/load bearing capacity of 4.36 kg.

<span id="page-29-0"></span>[Back to Contents Page](file:///C:/data/Monitors/AW2210/en/ug/index.htm)

### **Troubleshooting Alienware OptX™ AW2210 User's Guide**

- **O** [Troubleshooting Your Monitor](#page-29-1)
- **O** [Common Problems](#page-30-0)
- **Product-Specific Problems**
- Universal Serial Bus Specific Problems

WARNING: Before you begin any of the procedures in this section, follow the [Safety Instructions](file:///C:/data/Monitors/AW2210/en/ug/appendx.htm#Safety%20Information)

### <span id="page-29-1"></span>**Troubleshooting Your Monitor**

#### **Self-Test Feature Check**

Your monitor provides a self-test feature that allows you to check whether your monitor is functioning properly. If your monitor and computer are properly<br>connected but the monitor screen remains dark, run the monitor self

- 1. Turn off both your computer and the monitor.
- 2. Unplug the video cable from the back of the computer. To ensure proper Self-Test operation, remove both Digital (white connector) and the HDMI cables from the back of computer.
- 3. Turn on the monitor.

The floating dialog box should appear on-screen (against a black background) if the monitor cannot sense a video signal and is working correctly.<br>While in self-test mode, the power LED remains white. Also, depending upon t scroll through the screen.

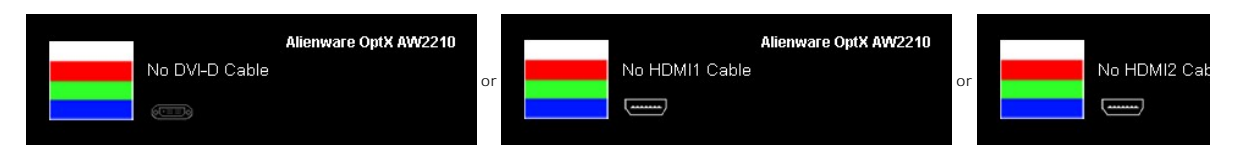

4. This box also appears during normal system operation, if the video cable becomes disconnected or damaged.

5. Turn off your monitor and reconnect the video cable; then turn on both your computer and the monitor.

If your monitor screen remains blank after you use the previous procedure, check your video controller and computer, because your monitor is functioning properly.

### **Built-in Diagnostics**

Your monitor has a built-in diagnostic tool that helps you determine if the screen abnormality you are experiencing is an inherent problem with your monitor, or with your computer and video card.

**NOTE:** You can run the built-in diagnostics only when the video cable is unplugged and the monitor is in *self-test mode*.

To run the built-in diagnostics:

- 
- 1. Ensure that the screen is clean (no dust particles on the surface of the screen).<br>2. Unplug the video cable(s) from the back of the computer or monitor. The monitor then goes into the self-test mode.<br>3. Touch the **A**
- 

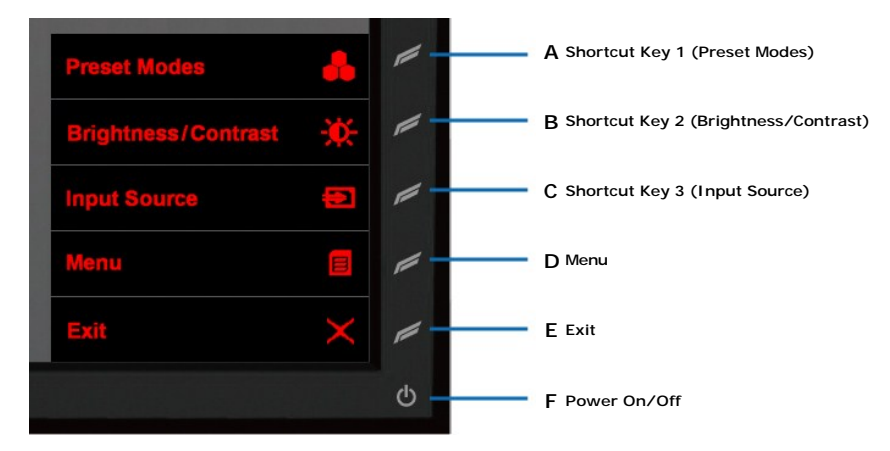

- 
- 4. Carefully inspect the screen for abnormalities.<br>5. Touch the **D** control on the front panel again. The color of the screen changes to red.<br>6. Inspect the display for any abnormalities.<br>7. Repeat steps 5 and 6 to inspect
- 

The test is complete when the white screen appears. To exit, touch the **D** control again.

If you do not detect any screen abnormalities upon using the built-in diagnostic tool, the monitor is functioning properly. Check the video card and computer.

### <span id="page-30-0"></span>**Common Problems**

The following table contains general information about common monitor problems you might encounter and the possible solutions.

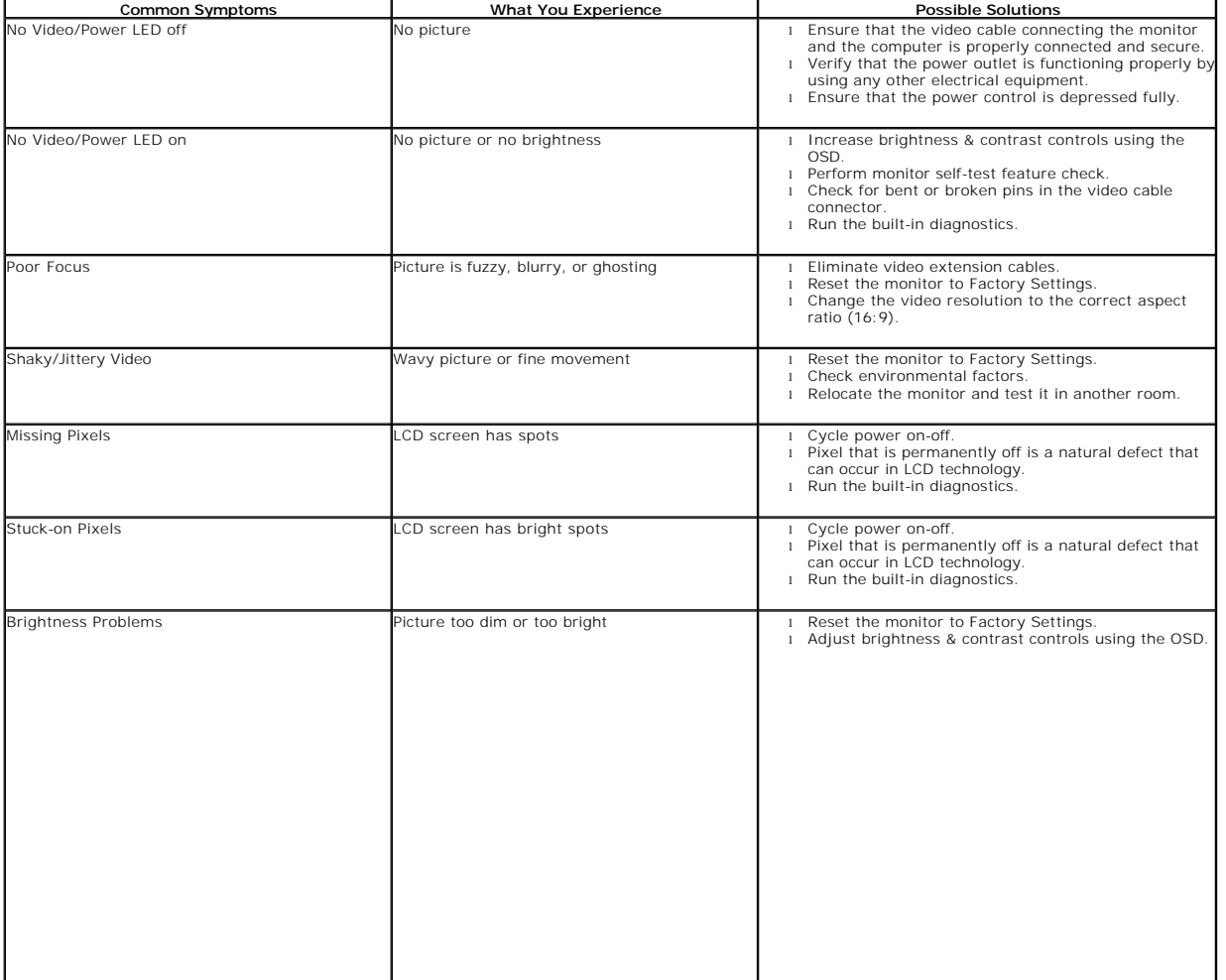

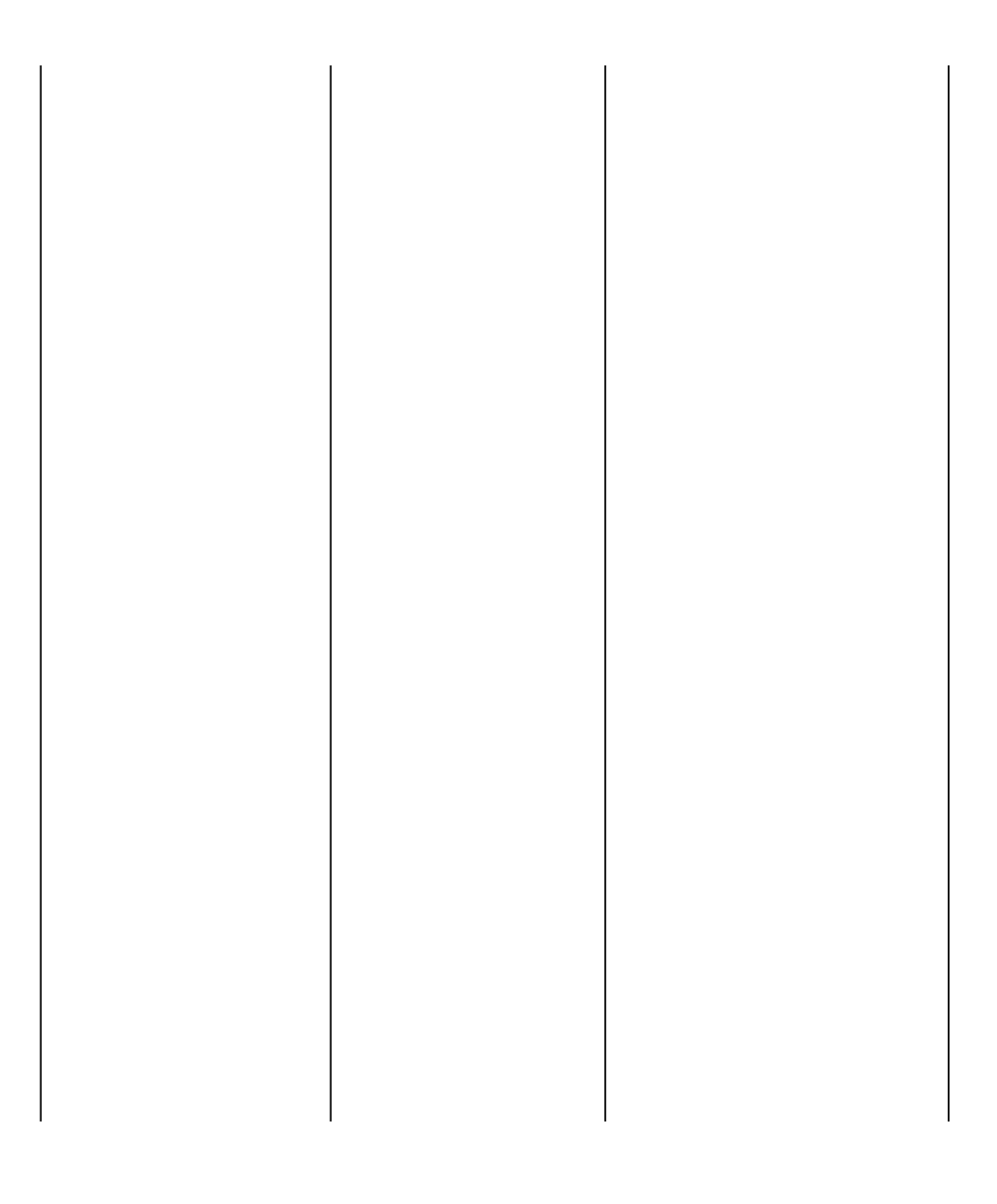

Free Manuals Download Website [http://myh66.com](http://myh66.com/) [http://usermanuals.us](http://usermanuals.us/) [http://www.somanuals.com](http://www.somanuals.com/) [http://www.4manuals.cc](http://www.4manuals.cc/) [http://www.manual-lib.com](http://www.manual-lib.com/) [http://www.404manual.com](http://www.404manual.com/) [http://www.luxmanual.com](http://www.luxmanual.com/) [http://aubethermostatmanual.com](http://aubethermostatmanual.com/) Golf course search by state [http://golfingnear.com](http://www.golfingnear.com/)

Email search by domain

[http://emailbydomain.com](http://emailbydomain.com/) Auto manuals search

[http://auto.somanuals.com](http://auto.somanuals.com/) TV manuals search

[http://tv.somanuals.com](http://tv.somanuals.com/)